## 使用Microsoft FTP伺服器備份和還原CUE I

### 目錄

[簡介](#page-0-0) [必要條件](#page-0-1) [需求](#page-0-2) [採用元件](#page-0-3) [慣例](#page-0-4) [設定](#page-1-0) [備份配置](#page-1-1) [恢復配置](#page-3-0) [驗證](#page-6-0) [疑難排解](#page-7-0) [疑難排解程序](#page-7-1) [相關資訊](#page-9-0)

# <span id="page-0-0"></span>簡介

本文檔提供了如何使用Cisco Unity Express系統和資料檔案執行備份與還原操作的配置示例,這些 操作可以從Microsoft FTP伺服器執行備份操作。

# <span id="page-0-1"></span>必要條件

### <span id="page-0-2"></span>需求

嘗試此組態之前,請確保符合以下要求:

- 已在Microsoft FTP伺服器上啟動FTP發佈服務
- 從Microsoft FTP伺服器到Cisco Unity Express模組的IP連線
- 對Microsoft FTP伺服器上的FTP目錄的讀取和寫入許可權

### <span id="page-0-3"></span>採用元件

本文中的資訊係根據以下軟體和硬體版本:

- Microsoft Windows 2000 FTP伺服器
- Cisco Unity Express版本1.1.1

本文中的資訊是根據特定實驗室環境內的裝置所建立。文中使用到的所有裝置皆從已清除(預設 )的組態來啟動。如果您的網路正在作用,請確保您已瞭解任何指令可能造成的影響。

<span id="page-0-4"></span>慣例

如需文件慣例的詳細資訊,請參閱[思科技術提示慣例](//www.cisco.com/en/US/tech/tk801/tk36/technologies_tech_note09186a0080121ac5.shtml)。

### <span id="page-1-0"></span>設定

本節提供用於設定本文件中所述功能的資訊。

### <span id="page-1-1"></span>備份配置

按照此處提供的說明執行備份操作:

選擇Administration > Backup / Restore > Configuration。並指定儲存檔案的Microsoft FTP伺 1. 服器的URL。完成後按一下Apply。

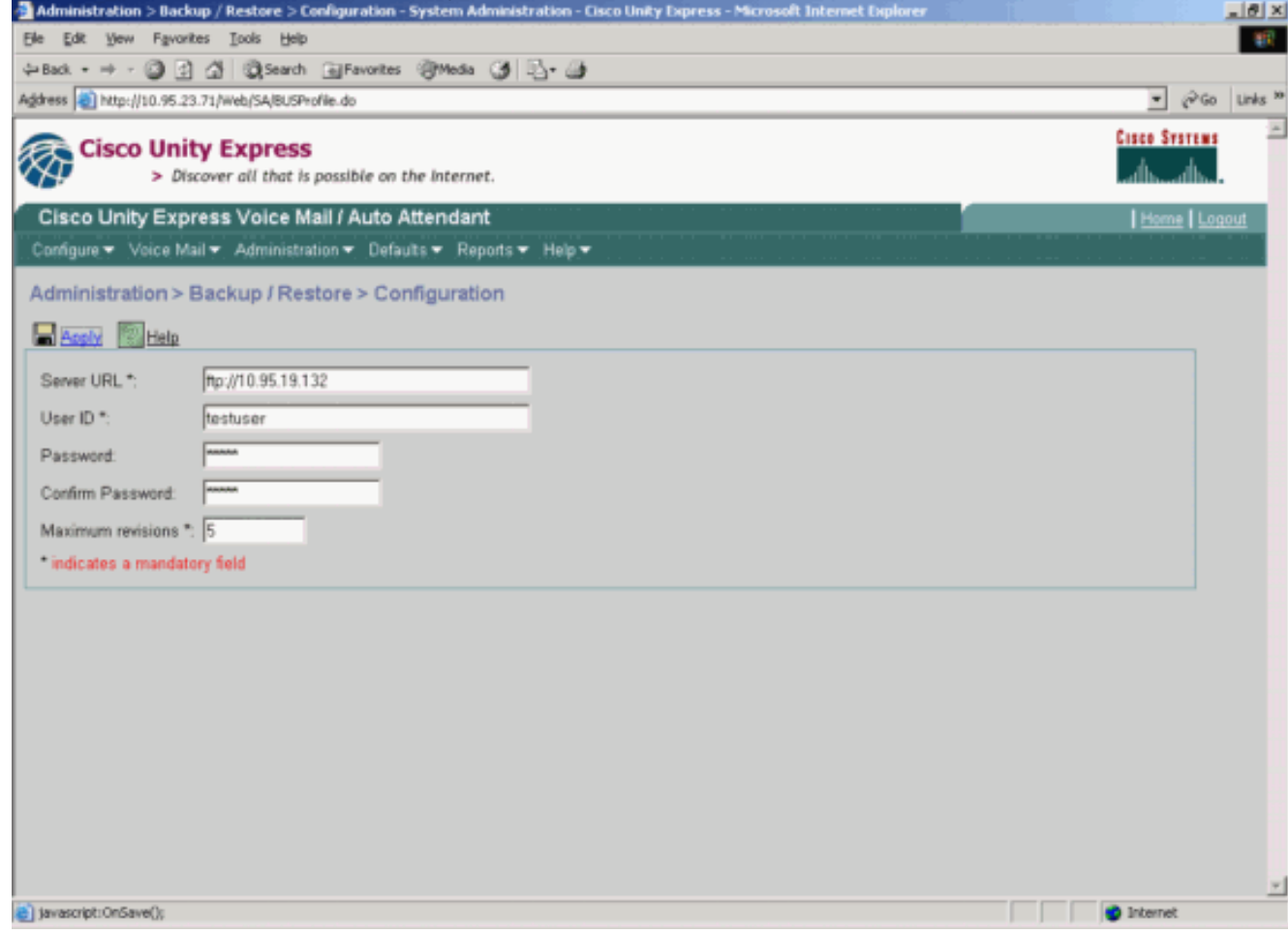

2. 檢查要備份和還原的資料類別的型別。按一下**Start Backup。注意:**思科建議您同時備份您的 配置和資料類別。

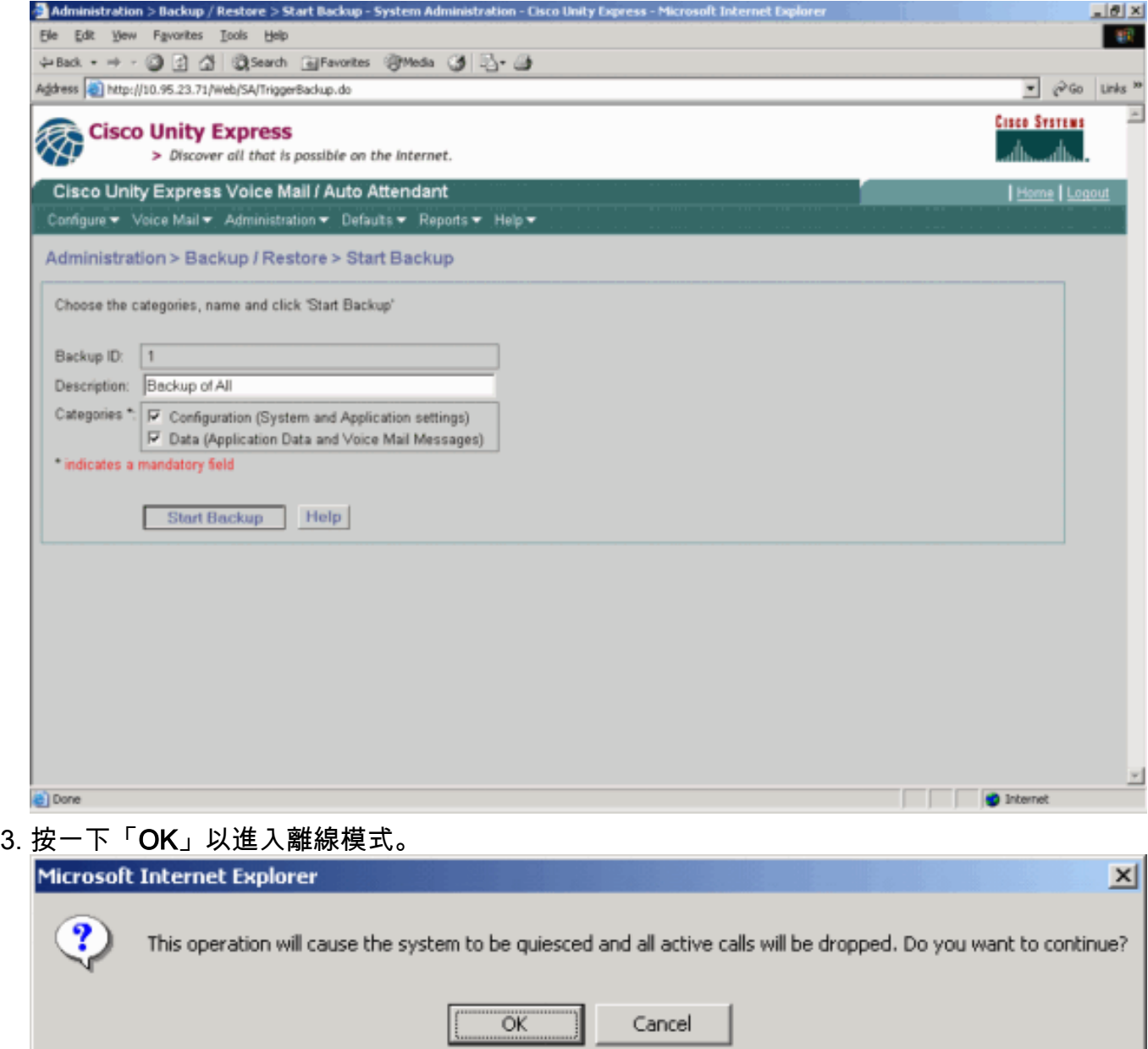

╝

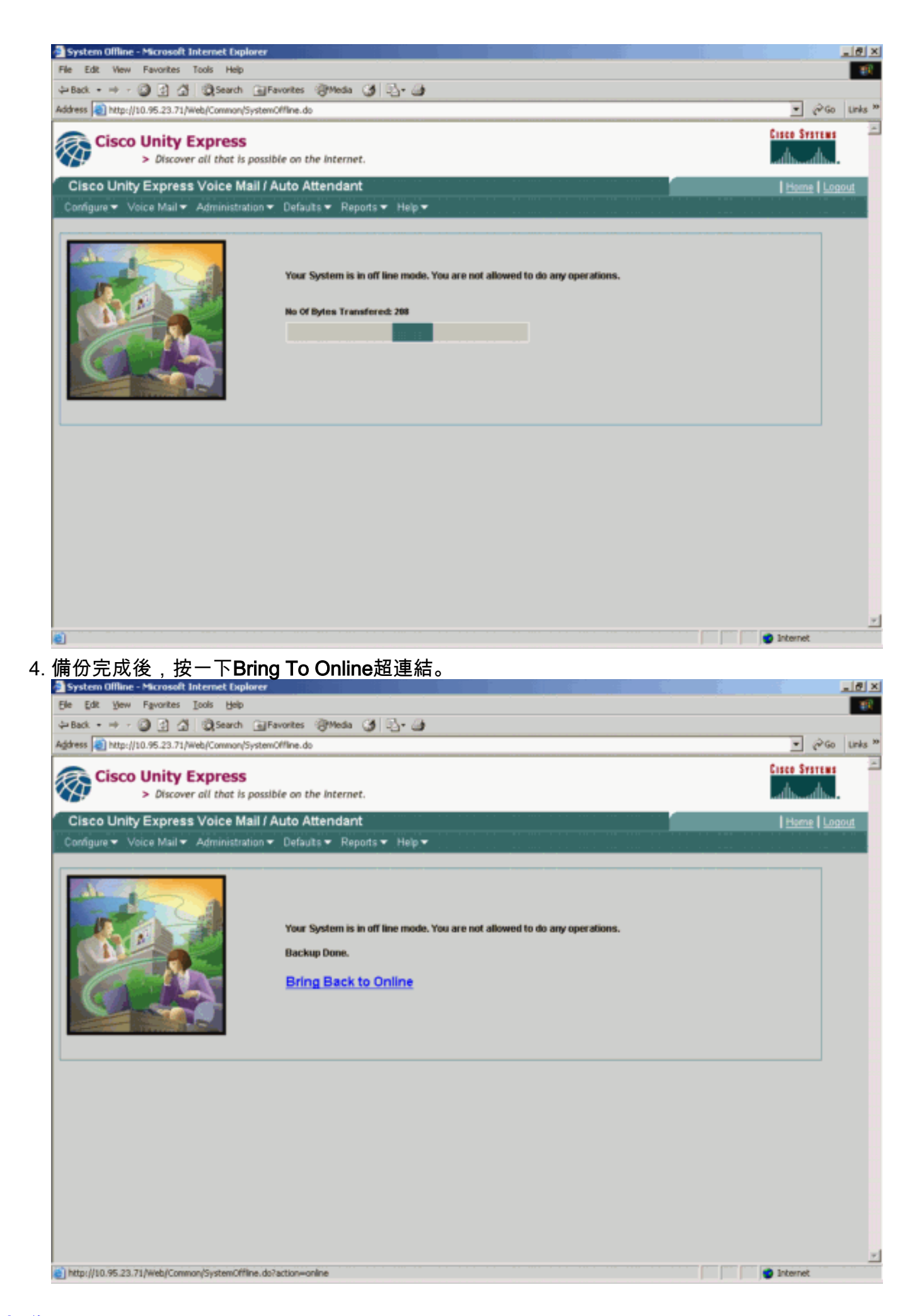

<span id="page-3-0"></span>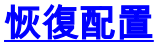

按照此處提供的說明執行恢復操作:

注意:還原過程必須在重新映像後的卡上進行。您不能還原到比以前擁有更少許可證的系統。您也 無法還原到具有不同許可證的系統,例如CiscoCallManager與CiscoCallManagerExpress許可證 — 完全不備份許可證。

1. 選擇Administration > Backup / Restore > Start Restore。指定要還原的類別,然後按一下 Start Restore。

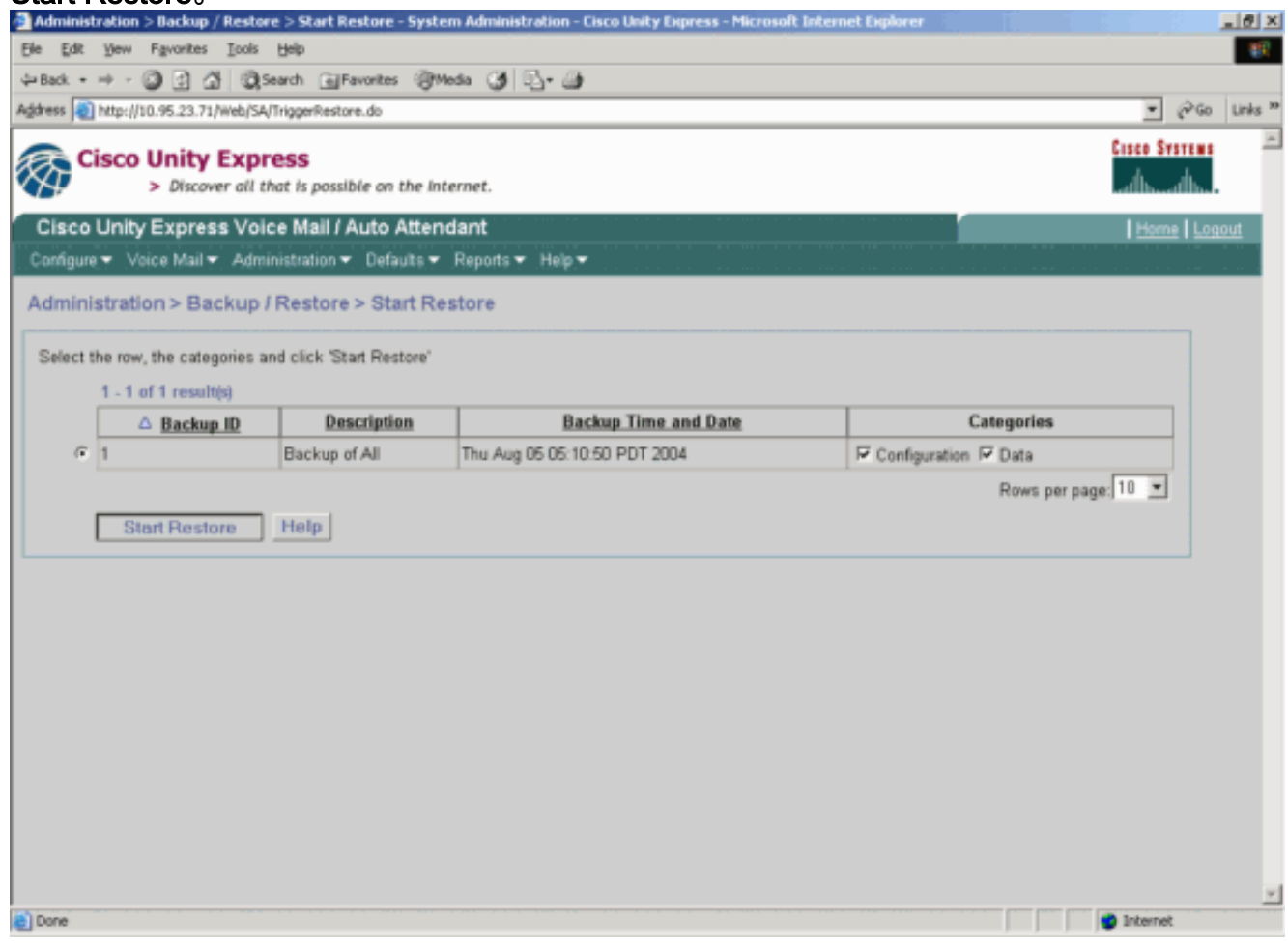

2. 按一下「OK」以進入離線模式。

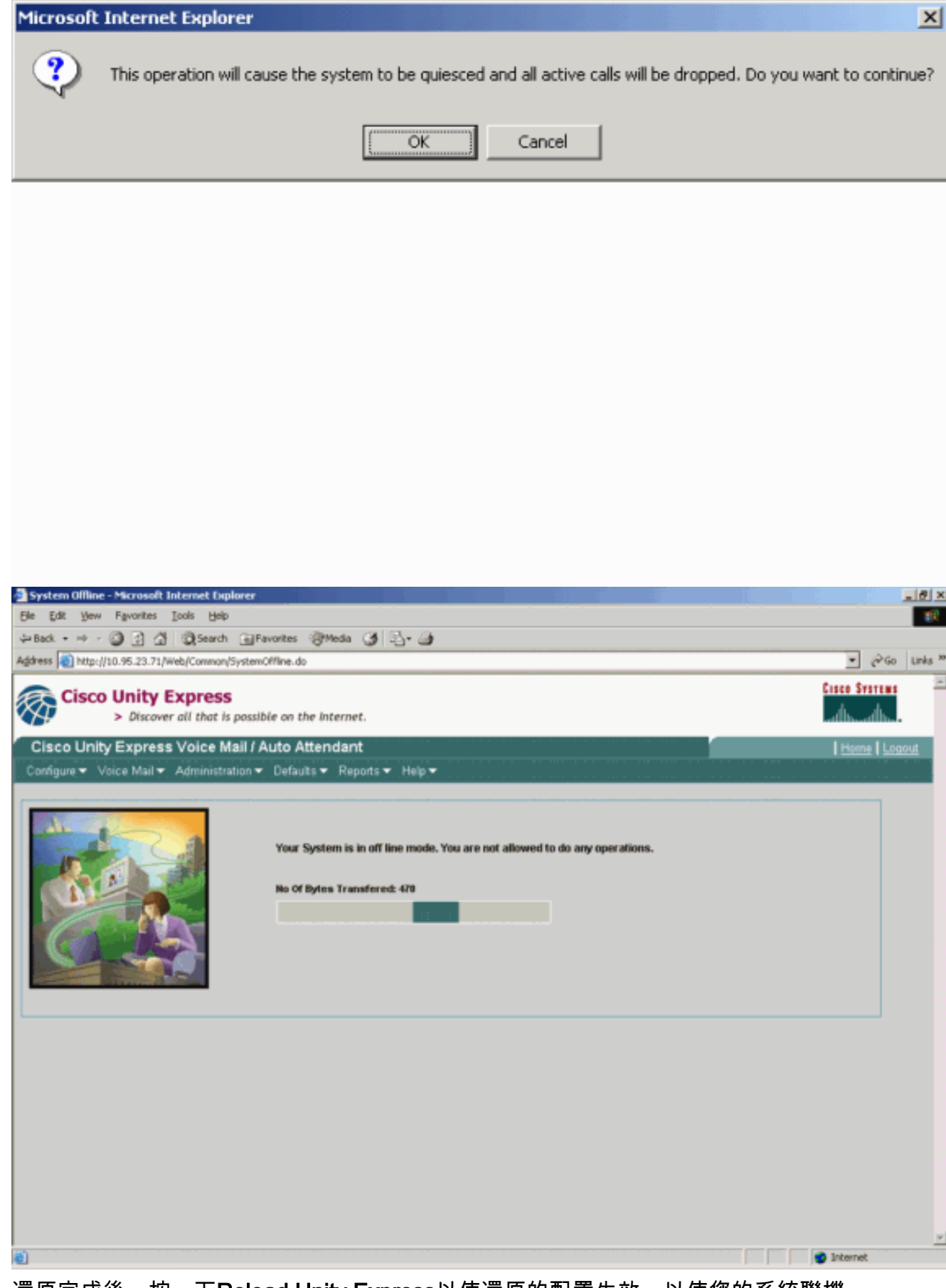

3. 還原完成後,按一下Reload Unity Express以使還原的配置生效,以使您的系統聯機。

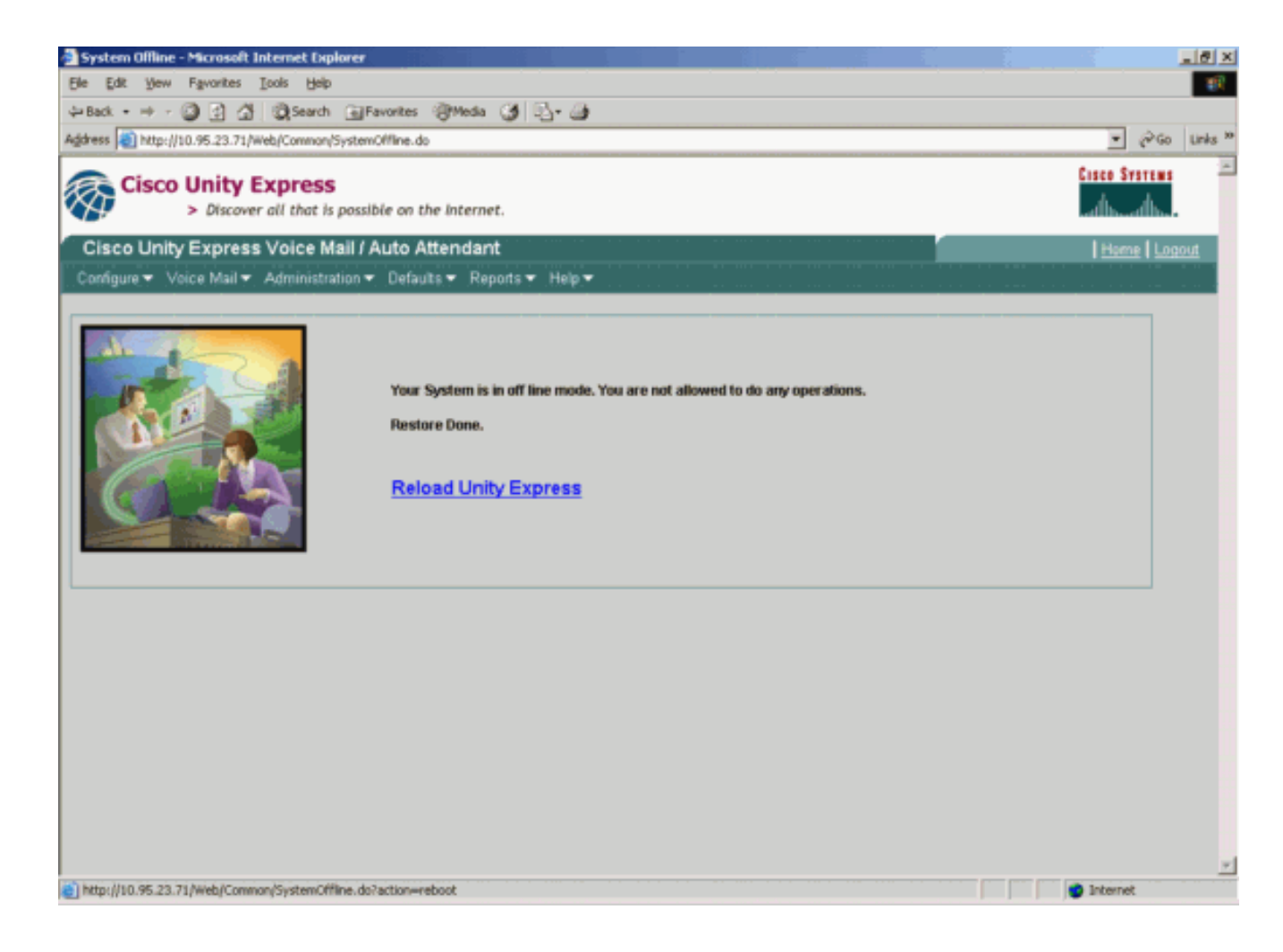

### <span id="page-6-0"></span>驗證

本節提供的資訊可用於確認組態是否正常運作。

[輸出直譯器工具](https://www.cisco.com/cgi-bin/Support/OutputInterpreter/home.pl)(僅供[註冊客](//tools.cisco.com/RPF/register/register.do)戶使用)支援某些show命令,此工具可讓您檢視[show](https://www.cisco.com/cgi-bin/Support/OutputInterpreter/home.pl)命令輸出的分析。

請按照以下步驟驗證是否正確完成了配置的備份和還原:

驗證data\_1和configuration\_1資料夾是否存在並包含備份內容。

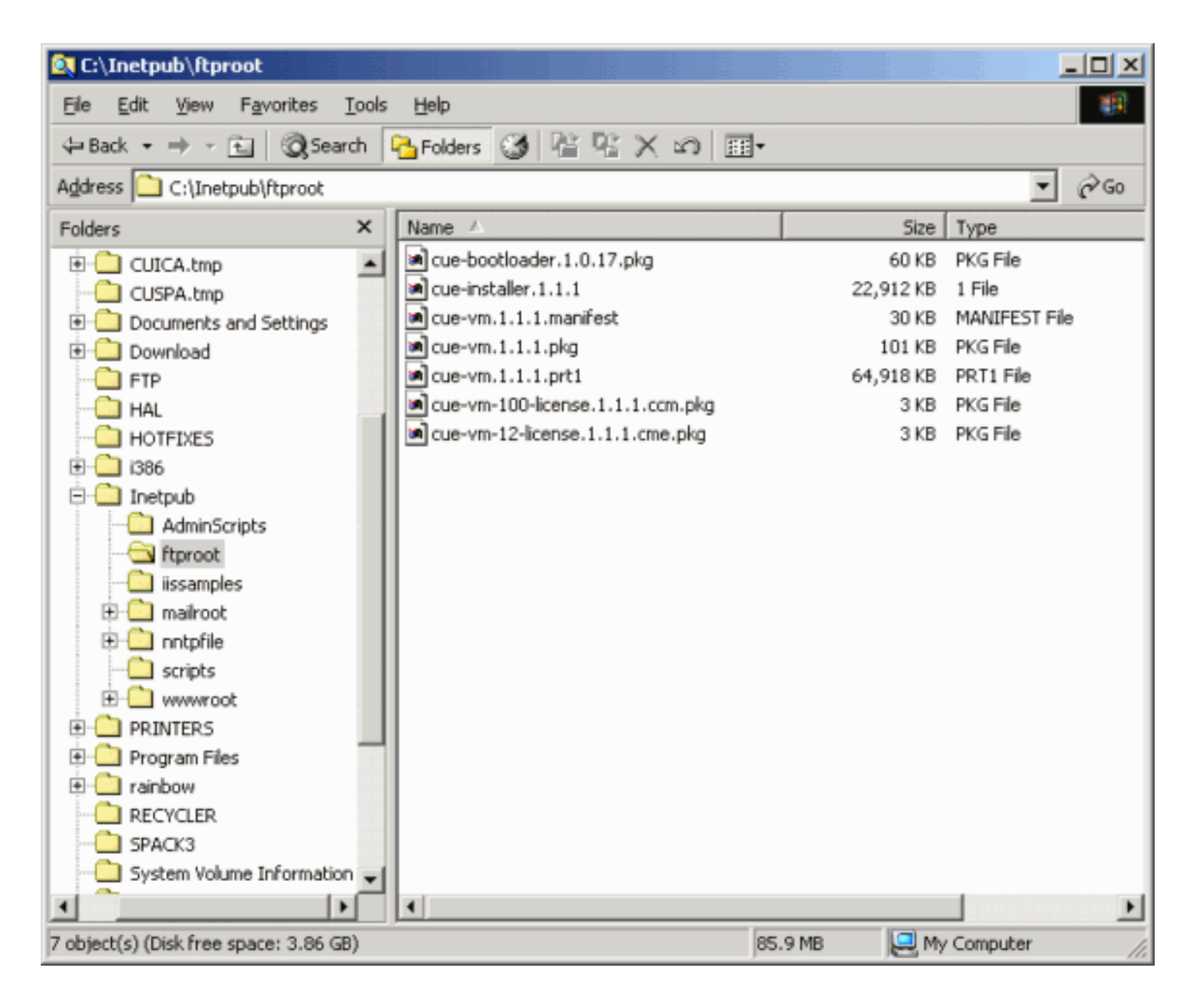

### <span id="page-7-0"></span>疑難排解

本節提供的資訊可用於對組態進行疑難排解。

#### <span id="page-7-1"></span>疑難排解程序

請按照以下說明對配置進行故障排除:

1. 驗證Microsoft FTP伺服器和Cisco Unity Express之間的IP連線。

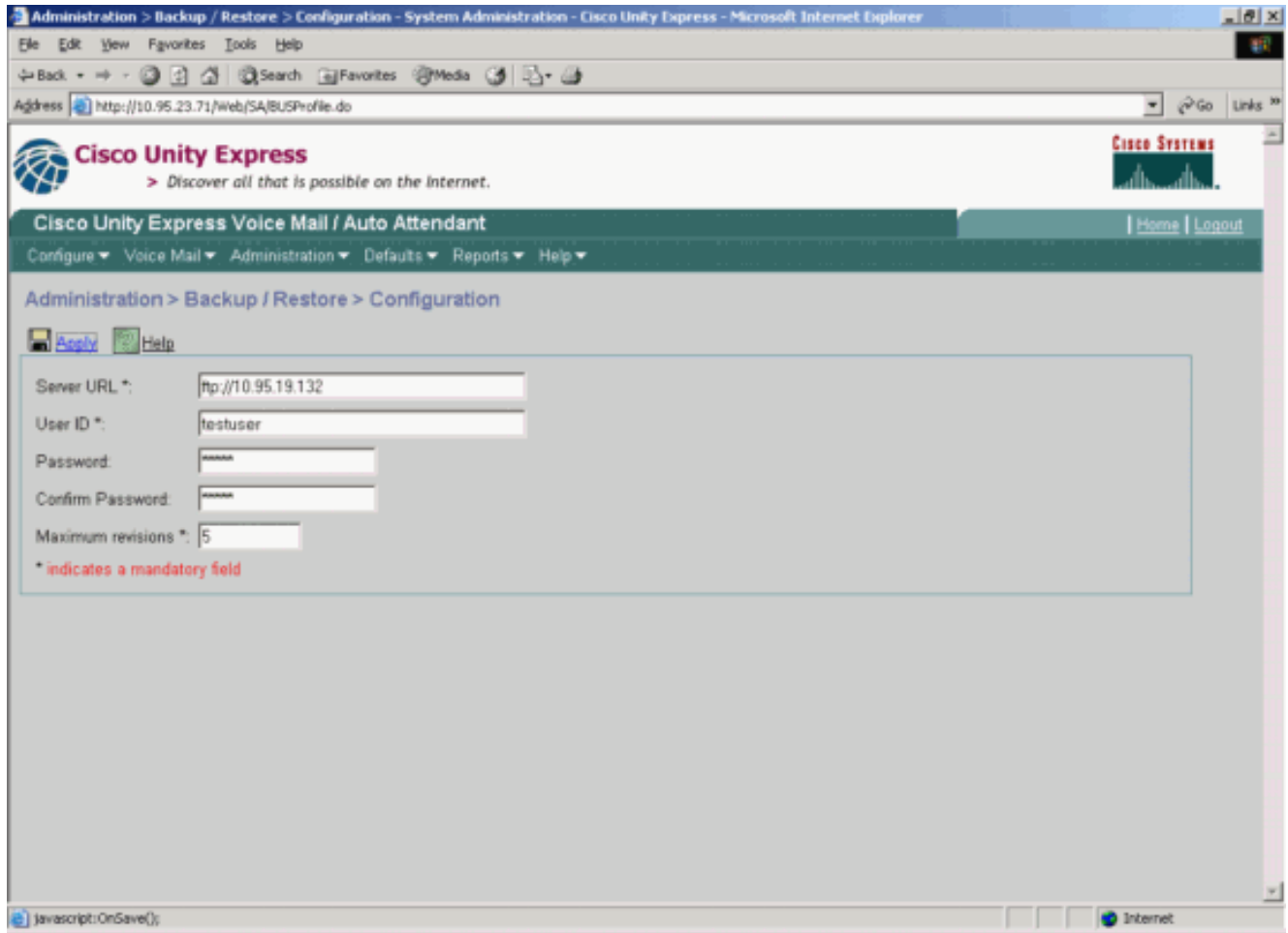

#### 驗證Microsoft Windows使用者帳戶對Microsoft FTP Server站點目錄是否具有適當的讀寫訪問 2. 許可權。

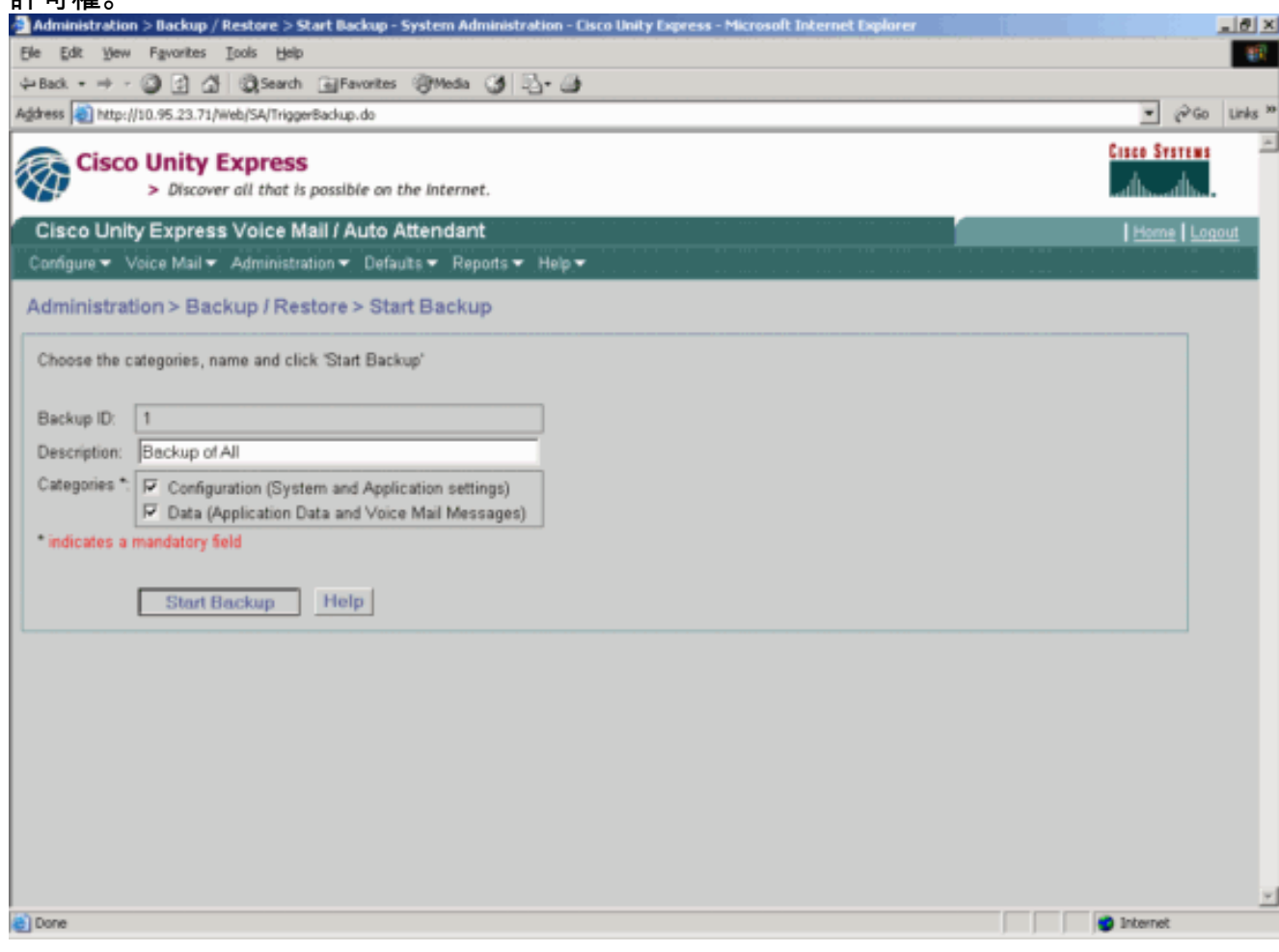

3. 驗證FTP發佈服務是否在Microsoft FTP伺服器上啟動。

4. 檢視Microsoft FTP伺服器上的history.log檔案,確定FTP傳輸失敗的原因。

# <span id="page-9-0"></span>相關資訊

- [Cisco Unity Express管理指南](//www.cisco.com/en/US/products/sw/voicesw/ps5520/prod_maintenance_guides_list.html?referring_site=bodynav)
- [Cisco Unity Express安全最佳實踐指南](//www.cisco.com/en/US/netsol/ns340/ns394/ns165/ns391/networking_solutions_design_guidance09186a00801f8e31.html?referring_site=bodynav)
- · [語音技術支援](//www.cisco.com/en/US/tech/tk652/tsd_technology_support_category_home.html?referring_site=bodynav)
- 語音和整合通訊產品支**援**
- [Cisco IP電話故障排除](http://www.amazon.com/exec/obidos/tg/detail/-/1587050757/002-9901024-1684829?referring_site=bodynav)
- [技術支援 Cisco Systems](//www.cisco.com/cisco/web/support/index.html?referring_site=bodynav)